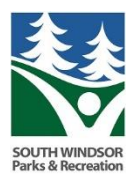

Find the programs you want to register for. You will see there is the old Register Now button. (this is best for single registrations) You will also now see a plus sign like the picture below.

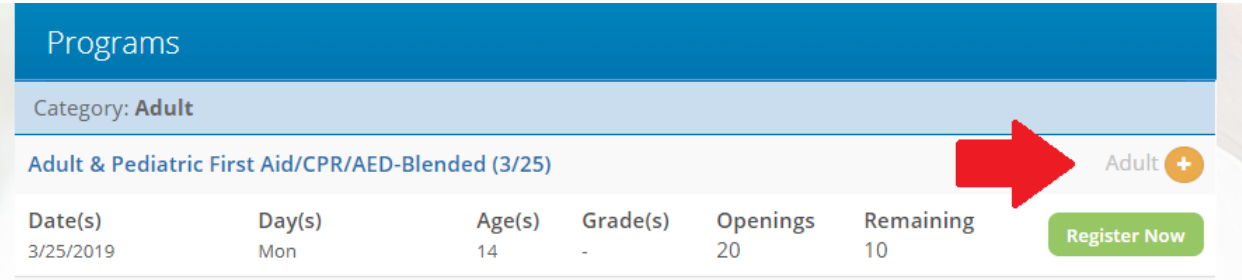

When registering for multiple sessions, click on all of the corresponding plus signs.

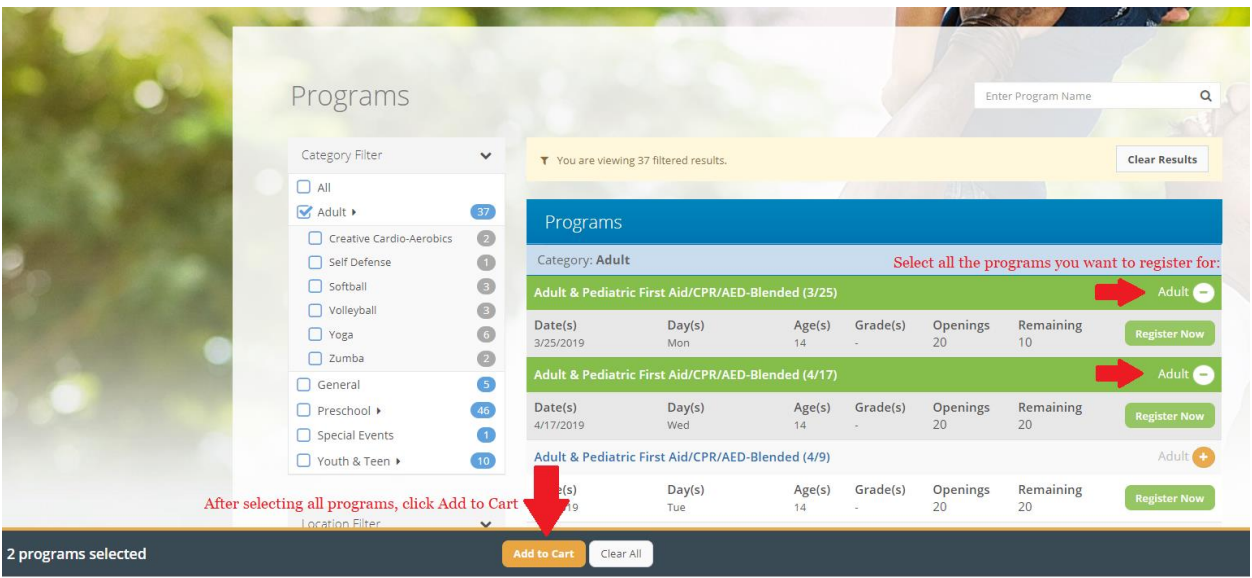

When finished, **Add to Cart**.

You will now be able to select the programs for each participant. This is especially helpful for registrations like camp, where multiple children are registering for multiple weeks of camp.

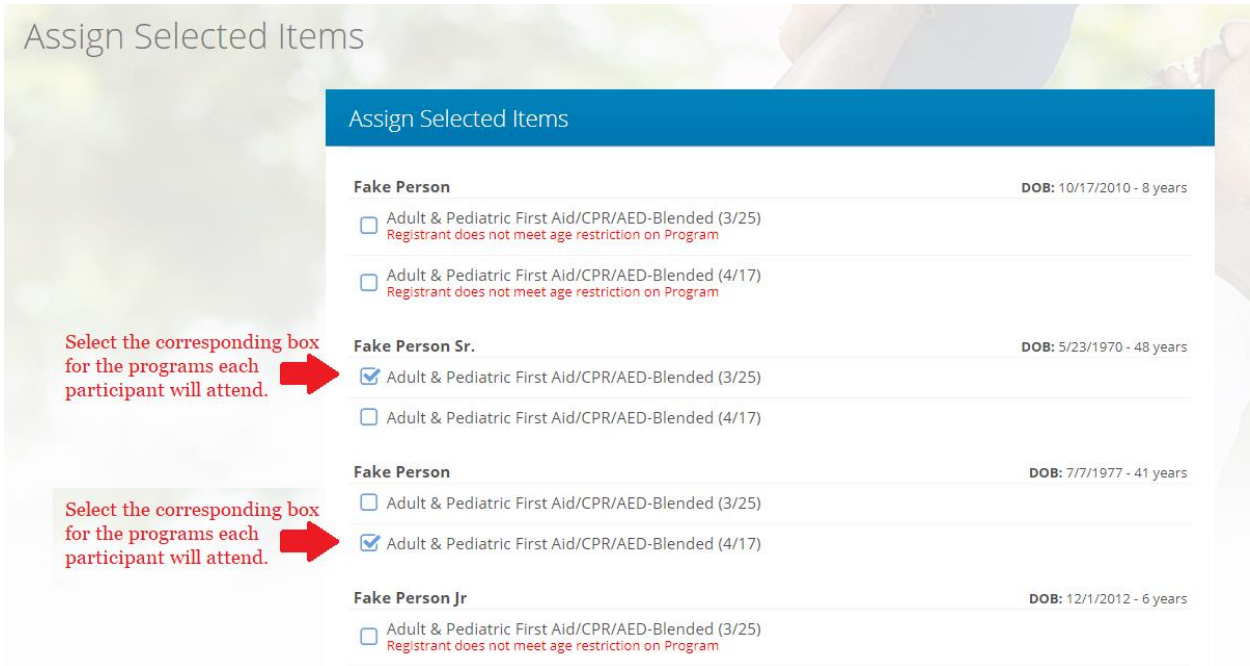

Select, **Continue to Cart** at the bottom of the page when finished.

You will now select the fee based on residency or payment plan option and answer any questions. Then click **Save**.

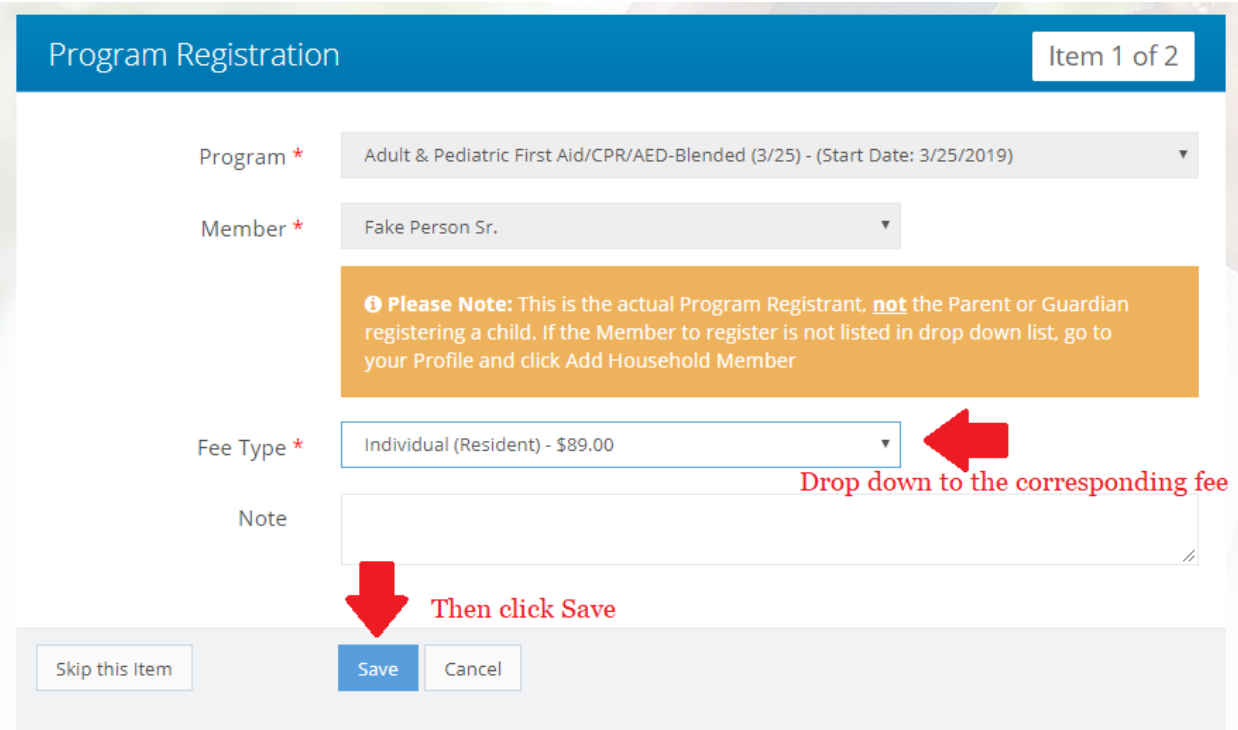

Confirm your registrations are correct. If any are missing, you can select **Add New Registration** at the bottom of the page or simply go back to the Programs tab above. Once you have confirmed your registrations click, **Go To Checkout.**

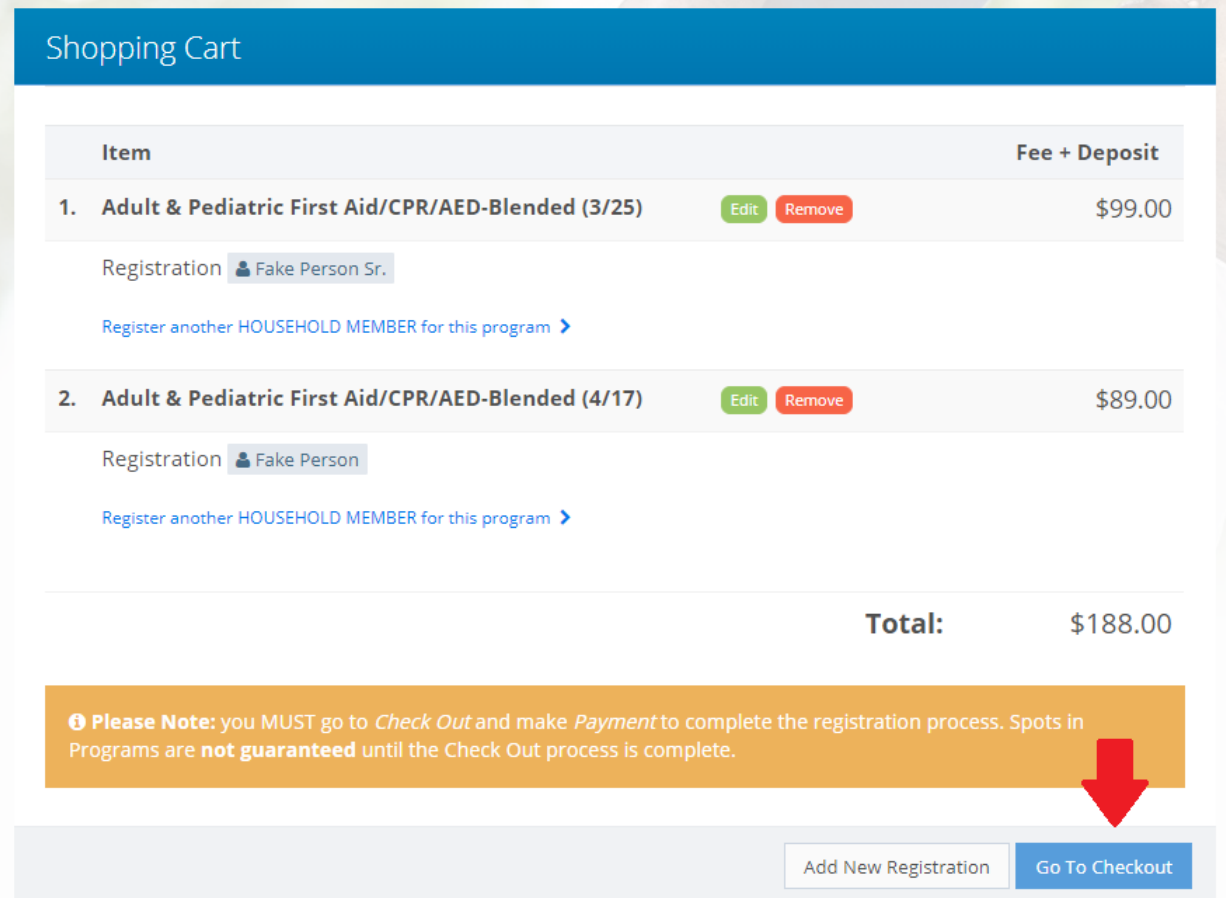

Confirm or enter your Credit Card information and Cardholder/Billing address. If you are registering for a program with a payment plan, you will need to check the box **Save Your Credit Card Information**. If this is not selected, a payment plan cannot be created and may result in withdrawal from the program. Submit when complete. You will then receive a confirmation of your transaction.

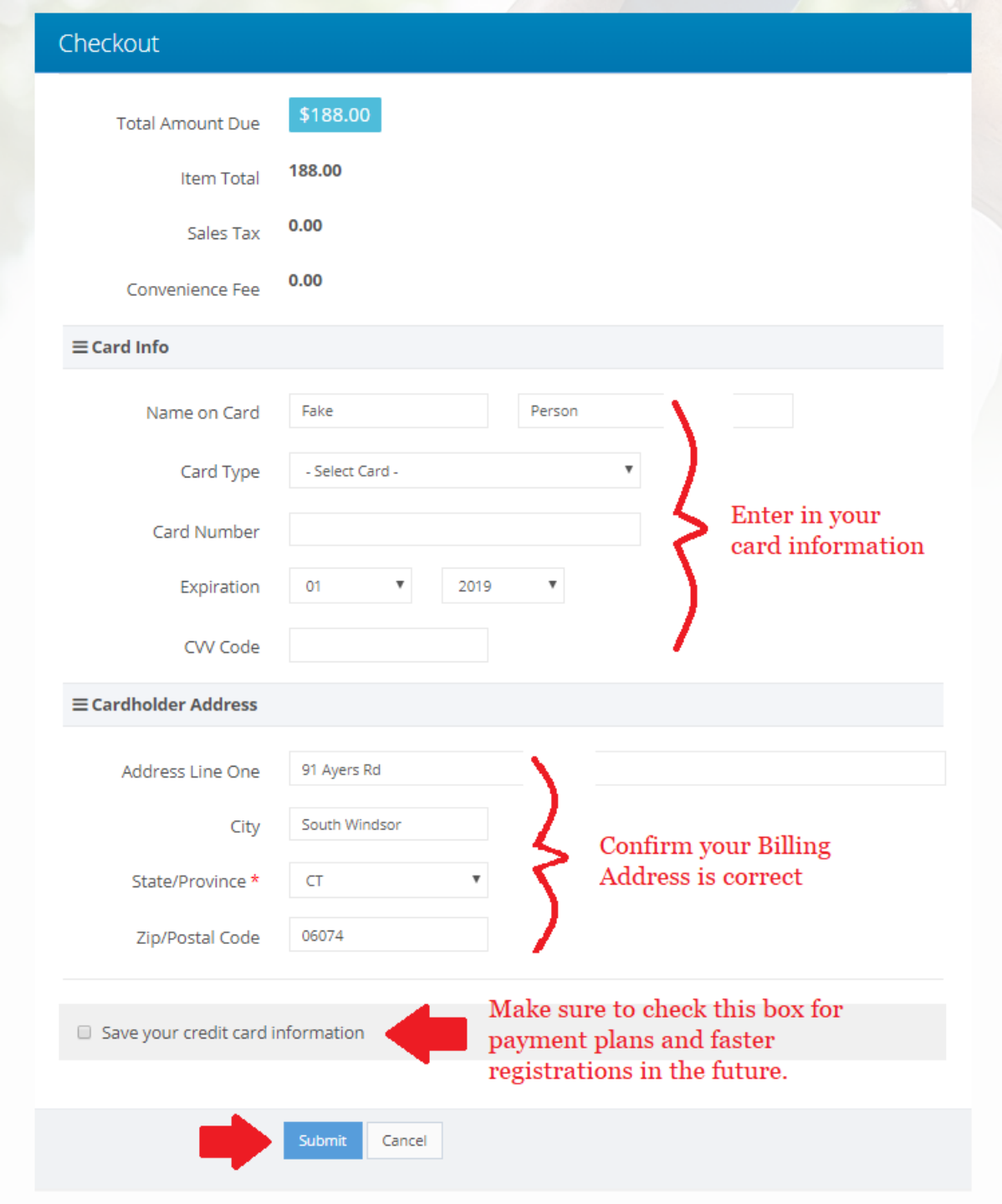

For any withdrawals, transfers or updates to account information, please contact the Parks and Recreation Department by Phone: (860) 648-3455 or email: [rec@southwindsor.org](mailto:rec@southwindsor.org)